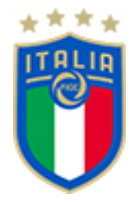

## **CISCO WEBEX MEETINGS**

*Le udienze da remoto nel processo sportivo*

#### **PREFAZIONE**

L'implementazione delle nuove tecnologie applicate al processo sportivo si pone, oggi, come un'importante occasione per agevolare il lavoro di tutti gli operatori della giustizia sportiva, creando alternative alla tradizionale modalità di svolgimento delle udienze.

L'utilizzo della piattaforma digitale Cisco Webex Meetings consente lo svolgimento delle udienze mediante collegamenti da remoto. Tale strumento garantisce, in ogni caso, di salvaguardare il contraddittorio e assicura l'effettiva partecipazione delle parti al processo, anche qualora esse siano impossibilitate a presenziarvi fisicamente.

Prima dell'udienza, nei termini previsti dal Codice di Giustizia Sportiva, il Presidente farà comunicare alle parti ed ai loro Procuratori il giorno, l'ora e le modalità del collegamento. All'udienza, il Presidente dà atto a verbale delle modalità con cui si accerta dell'identità dei soggetti partecipanti; di tutte le ulteriori operazioni è dato atto nel processo verbale.

Con la presente guida pratica si intende, quindi, fornire un primo strumento al fine di diffondere conoscenza e utilizzo della piattaforma telematica, con specifico riferimento alla gestione dell'udienza.

## **1. INSTALLAZIONE**

Per prendere parte alle udienze organizzate sulla piattaforma Cisco Webex Meetings è possibile utilizzare smartphone, tablet, PC o Mac.

## ● **MODALITA' DI ACCESSO DA DISPOSITIVO MOBILE**

Per partecipare alle udienze in video conferenza organizzate sulla piattaforma Cisco Webex Meetings mediante l'utilizzo di smartphone o tablet, è necessario pre-installare l'applicazione sul proprio dispositivo.

L'applicazione può essere scaricata da App Store (dispositivi iOS) o da Play Store (dispositivi Android), tramite gli appositi collegamenti ipertestuali qui di seguito riportati.

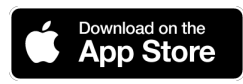

https://apps.apple.com/it/app/cisco-webex-meetings/id298844386

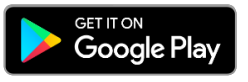

https://play.google.com/store/apps/details?id=com.cisco.webex.meetings&hl=it

N.B. Per partecipare alle udienze NON è necessario registrarsi a Cisco Webex Meetings.

Il primo accesso alla piattaforma Cisco Webex Meetings verrà effettuato mediante l'apposita comunicazione via e-mail contenente il link dell'udienza, che sarà inviata dalla segreteria dell'organo di giustizia ai rispettivi indirizzi e-mail dei partecipanti, forniti preventivamente secondo le modalità indicate nell'all. n. 1 al presente documento.

Una volta aperta la comunicazione, basterà un semplice click sul link ricevuto per entrare automaticamente nella sala d'attesa virtuale, dalla quale si verrà poi autorizzati ad accedere alla sala virtuale dell'udienza (fig. 1 e 2).

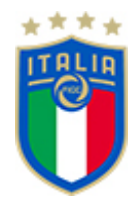

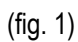

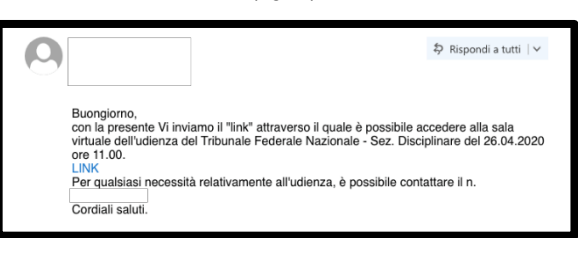

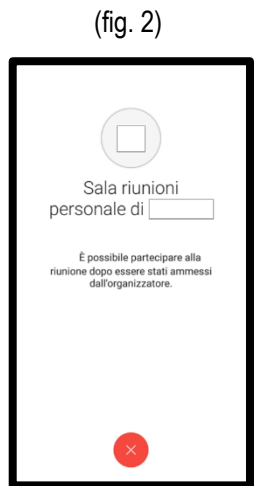

È necessario assicurarsi di aver attivato il microfono e la videocamera, cliccando sulle relative icone ed abilitando le autorizzazioni del dispositivo utilizzato (fig. 3).

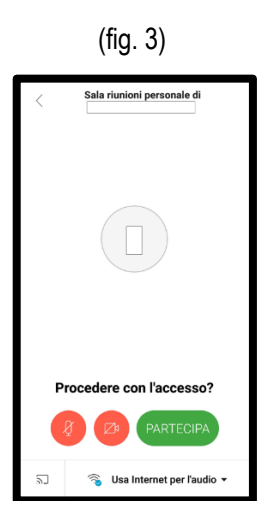

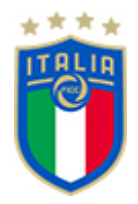

## ● **MODALITA' DI ACCESSO DA POSTAZIONE FISSA (PC O MAC)**

Per partecipare alle videoconferenze organizzate sulla piattaforma Cisco Webex Meetings mediante l'utilizzo di PC o Mac, si dovrà aprire la comunicazione ricevuta via e-mail, contenente il link di accesso all'udienza (vedi fig. 1), che sarà inviato dalla segreteria dell'organo di giustizia ai rispettivi indirizzi e-mail dei partecipanti, forniti preventivamente secondo modalità indicate nell'all. n. 1 al presente documento.

La prima volta che si avvia o si accede ad una riunione, il programma verrà automaticamente scaricato sul proprio PC o Mac.

Per completare l'installazione sarà necessario svolgere i seguenti passaggi:

- 1. Cliccare sul link ricevuto tramite e-mail (vedi fig. 1);
- 2. Il browser eseguirà automaticamente il download del software Cisco Webex Meetings;
- 3. Per installare il programma, cliccare sul download effettuato (fig. 4);

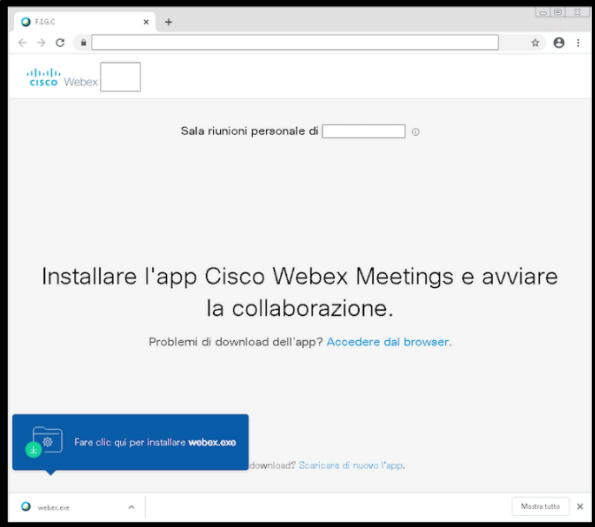

4. Cliccare sul comando "esegui" (fig. 5);

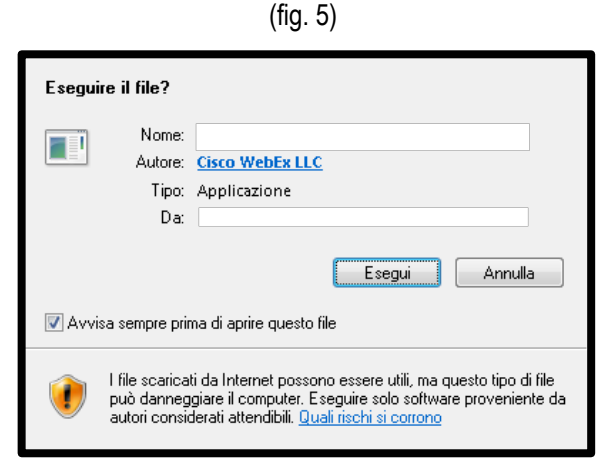

5. Continuare l'ordinaria procedura di installazione.

(fig. 4)

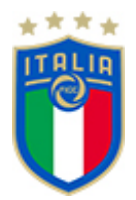

N.B. Per partecipare alle udienze NON è necessario registrarsi a Cisco Webex Meetings.

Una volta completata la procedura di installazione, il programma Cisco Webex Meetings verrà avviato automaticamente e si entrerà nella sala d'attesa virtuale (fig. 6), dalla quale si verrà poi autorizzati ad accedere alla sala virtuale dell'udienza.

È necessario assicurarsi di aver attivato il microfono e la videocamera, cliccando sulle relative icone ed abilitando le autorizzazioni del dispositivo utilizzato (vedi fig. 3).

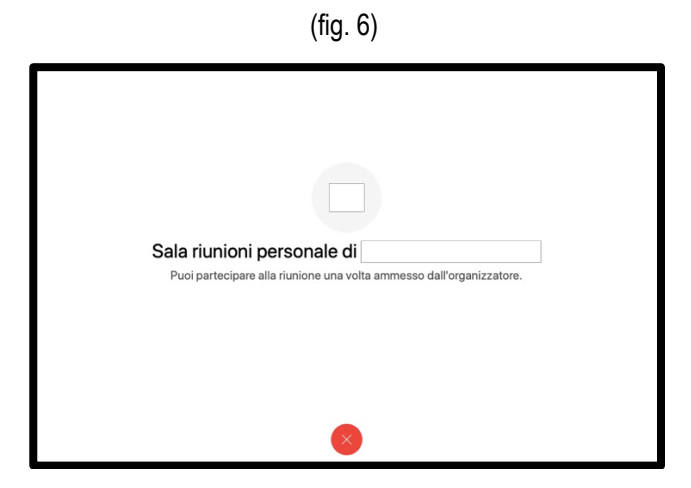

N.B. La procedura di installazione del programma viene richiesta solo alla prima partecipazione ad una udienza tramite la piattaforma Cisco Webex Meetings.

Per le successive partecipazioni si consiglia l'utilizzo diretto (sempre previo invito) dell'applicazione scaricata, cliccando prima sul link ricevuto tramite e-mail e successivamente sul messaggio dal browser "Apri Cisco Webex Start" (fig. 7).

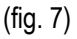

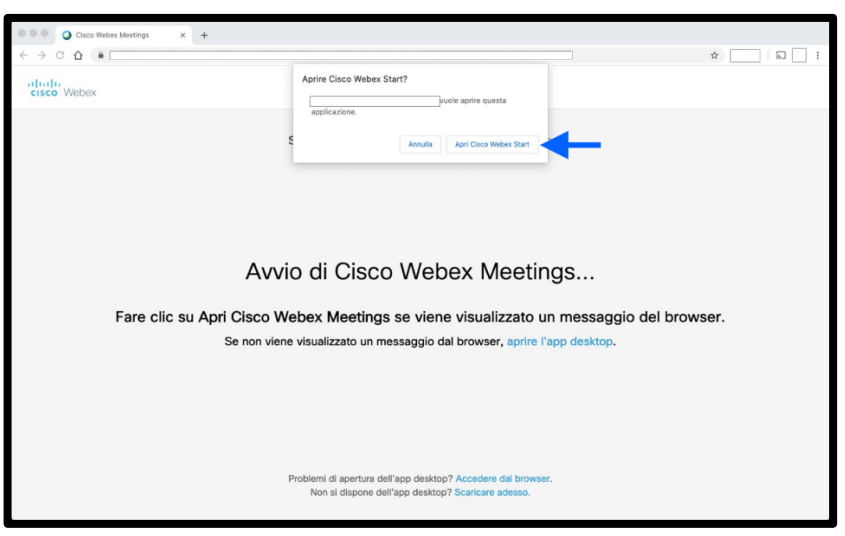

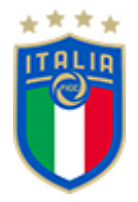

#### **Suggerimento**

Sebbene l'installazione del programma richieda pochi minuti, è possibile pre-installare Cisco Webex Meetings cliccando sul link di seguito riportato e completando la procedura di installazione già descritta (pag. 3).

Download Cisco Webex Meetings: https://www.webex.com/downloads.html/

## **2. PARTECIPARE AD UN'UDIENZA**

● Presidente e Componenti del collegio

Il giorno dell'udienza, l'invito per partecipare da remoto alla medesima verrà inviato a mezzo e-mail a decorrere da 30 (trenta) minuti prima dell'orario già fissato, per espletare funzioni preliminari organizzative necessarie ai fini del corretto svolgimento dell'udienza stessa.

Cliccare sul link inviato dall'organizzazione e attendere apposita autorizzazione per accedere alla sala virtuale dell'udienza.

#### ● Avvocati esterni e parti

Il giorno dell'udienza, l'invito per partecipare da remoto alla medesima verrà inviato a mezzo e-mail a decorrere da 10 (dieci) minuti prima dell'orario già fissato; pertanto si invitano gli Avvocati esterni e le parti che volessero partecipare all'udienza a predisporsi con congruo anticipo (almeno 10 minuti prima) nelle proprie postazioni (presso PC fisso dotato di webcam e dotato di audio esterno, ovvero smartphone o tablet dotati dei suddetti dispositivi), per consentire il tempestivo collegamento telematico.

Cliccare sul link inviato dall'organizzazione e attendere apposita autorizzazione (ci si troverà nella sala d'attesa virtuale – vedi fig. 6). Successivamente, una volta ammessi alla sala virtuale dell'udienza, la segreteria dell'organo di giustizia provvederà a fare l'appello generale dei presenti, che in tale occasione esibiranno il proprio documento di riconoscimento ai fini dell'identificazione personale.

Preventivamente sarà necessario inviare alla segreteria dell'organo di giustizia sportiva, unitamente al modulo di elezione del domicilio digitale (all. 2), copia del documento di riconoscimento personale di tutti i partecipanti all'udienza.

Dopo aver espletato tale funzione, tutte le parti verranno spostate nuovamente nella sala d'attesa virtuale, per essere poi chiamate dal Presidente secondo l'ordine concordato.

Si raccomandata la massima puntualità.

N.B. Non è possibile accedere all'udienza se non è stata ancora avviata dall'organizzazione. I procuratori delle parti e le parti se collegate da luogo distinto, dovranno tenere attivata per tutta la durata dell'udienza la funzione video; il Presidente disciplinerà l'uso della funzione audio per dare la parola ai difensori o alle parti; è vietata la registrazione dell'udienza.

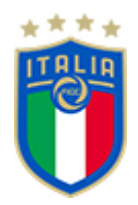

# **3. SVOLGIMENTO DELL'UDIENZA – RICHIESTA DI INTERVENTO**

Per prendere la parola durante l'udienza è consigliabile prenotarsi tramite l'apposito comando "Alza la mano ( $\mathbb{D}$ )", presente di fianco al proprio nome nella lista partecipanti (fig. 8 - 9 -10).

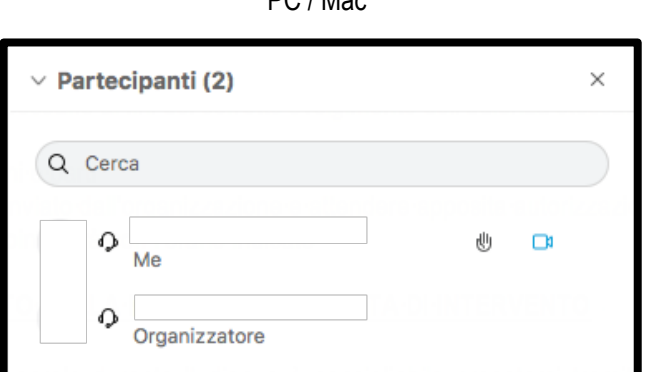

(fig. 8) PC / Mac

(fig. 9 - 10) Smartphone / Tablet

Partecipanti (3)

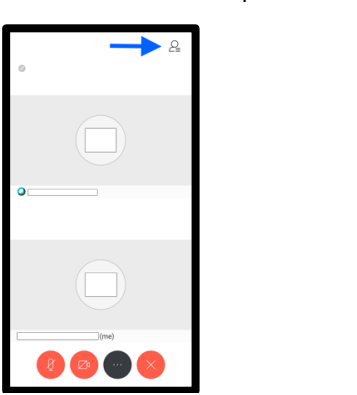

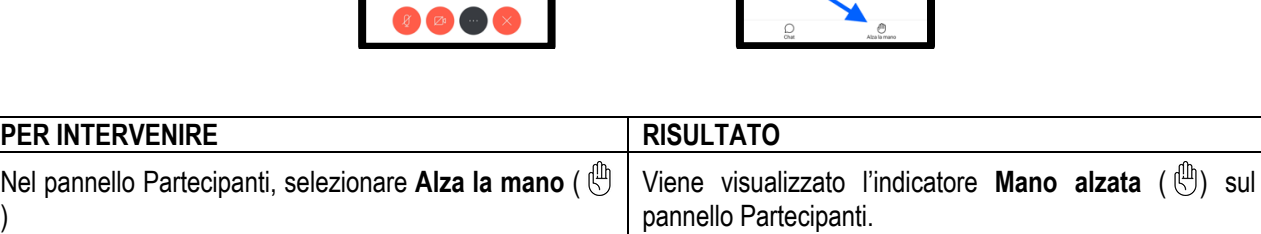

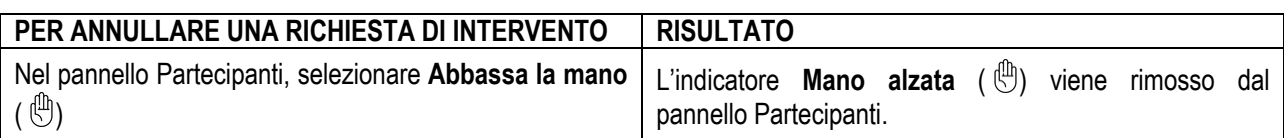

## **Suggerimento**

)

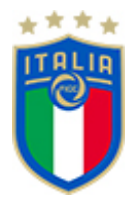

Durante lo svolgimento dell'udienza si consiglia di tenere il microfono "muto", così da evitare fastidiosi rumori di fondo, e di attivarlo solo quando si interviene.

## **4. SVOLGIMENTO DELL'UDIENZA – CONDIVISIONE DI UN CONTENUTO**

Tutti i documenti da esibire o depositare nel corso dell'udienza, non già allegati agli atti del procedimento, dovranno essere, previa autorizzazione da parte del Presidente del collegio, trasmessi via posta elettronica certificata, all'indirizzo PEC fornito dalla segreteria dell'organo di giustizia (tfn.disciplinare@pec.figc.it tfn.veconomiche@pec.figc.it tfn.tesseramenti@pec.figc.it cortefederale.appello@pec.figc.it cortesportiva.appello@pec.figc.it ) ovvero qualora non si disponga di posta certificata agli indirizzi di posta elettronica ordinari (tribunalefederale.nazionale@figc.it / cortefederale.appello@figc.it cortesportiva.appello@figc.it ).

Se necessario, sarà la segreteria a condividere all'interno della piattaforma Cisco Webex Meetings i documenti in tempo reale, nel corso dell'udienza.